## bizhub C3851/C3351 BASIC OPERATIONS

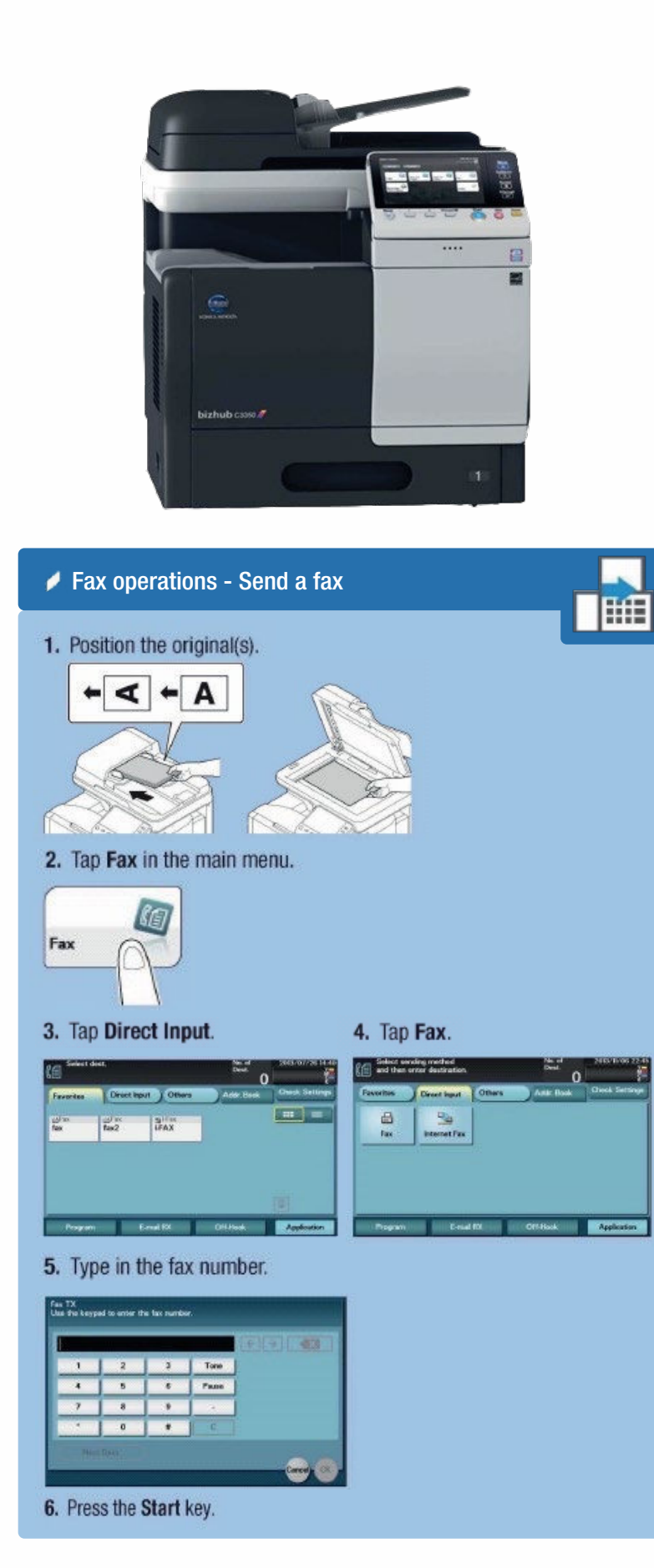

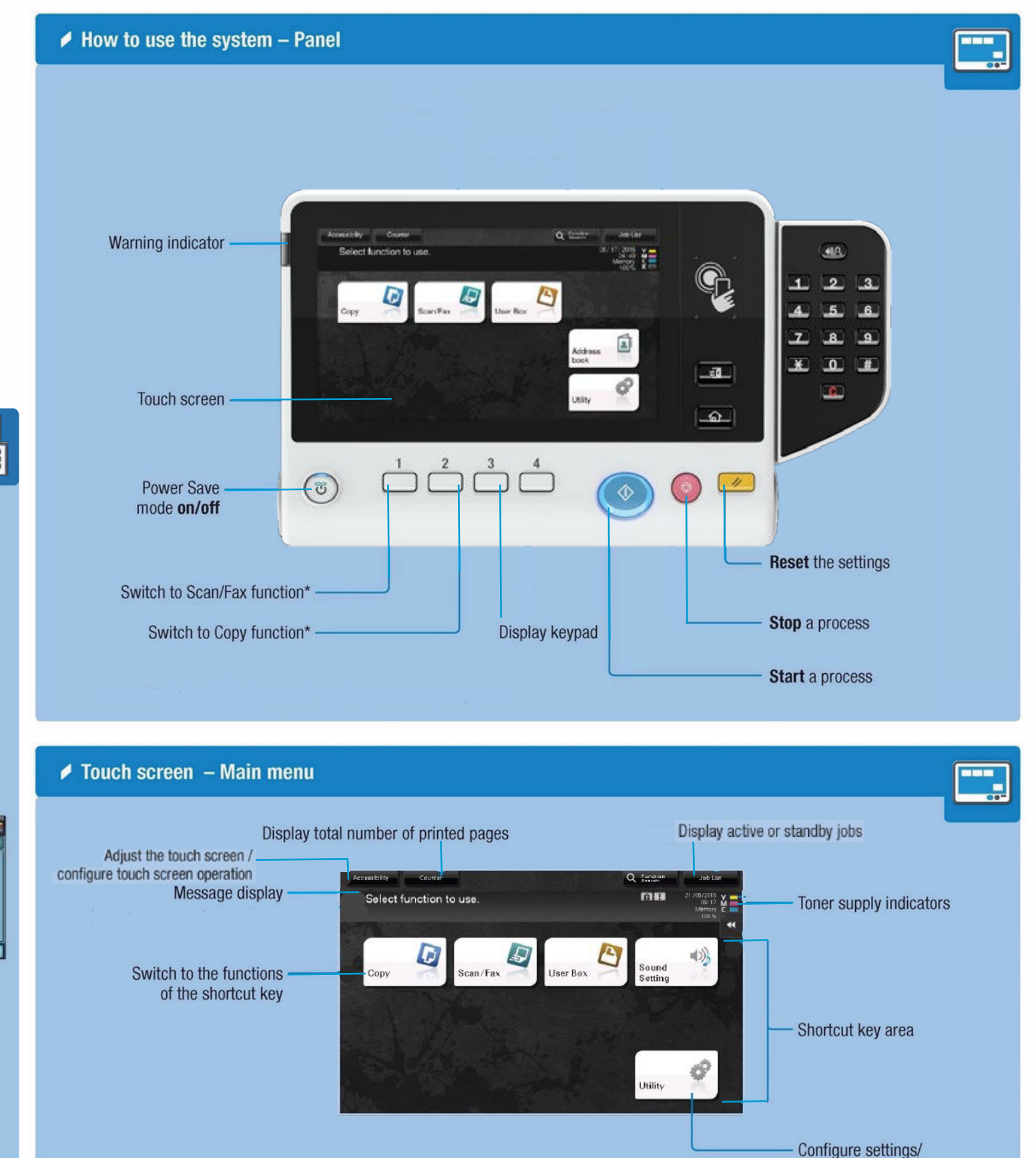

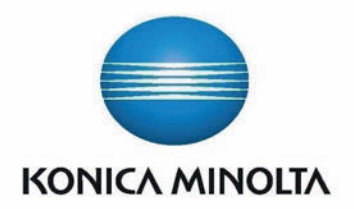

## $\blacktriangleright$  Operating the touch screen\*

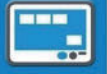

1. Tap to select or determine a menu.

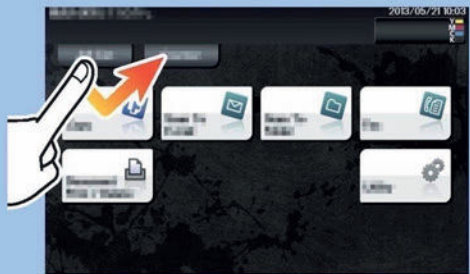

2. Flick to scroll through menus.

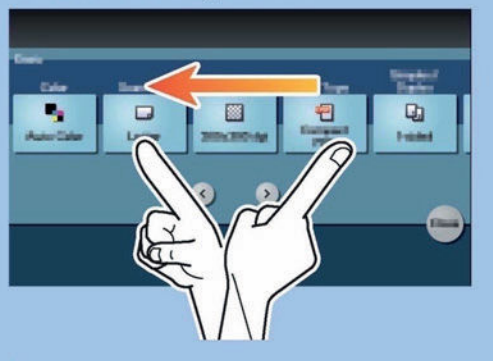

3. Tap the numerals or the input area on the screen to display the keypad.

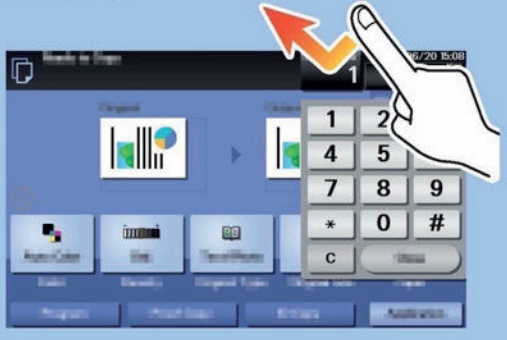

4. Tap a target input area or icon to switch to the entry or selection screen.

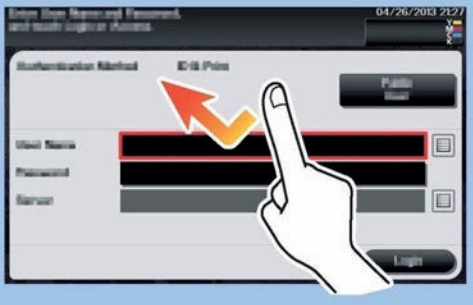

\*Available touch functions vary depending on displayed screen.

check consumable life

# $bizhub$   $C3850/C3350$

## **bizhub C3851/C3351 COPYING**

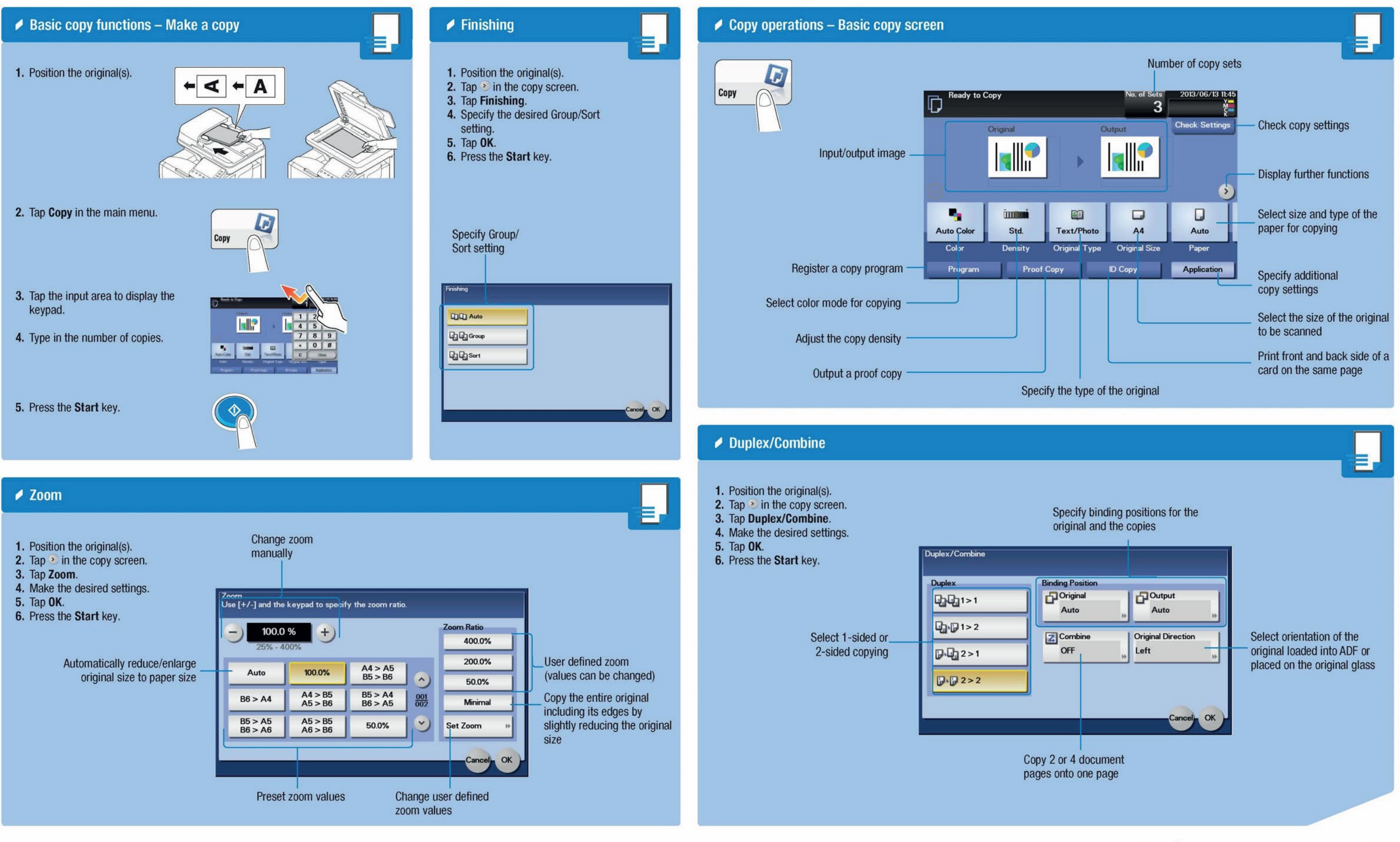

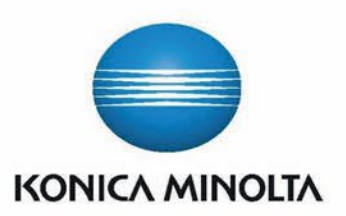

bizhub c3850/C3350

# **1/C3351** SCANNING

### ◆ Basic Scan Operation - Send a scan

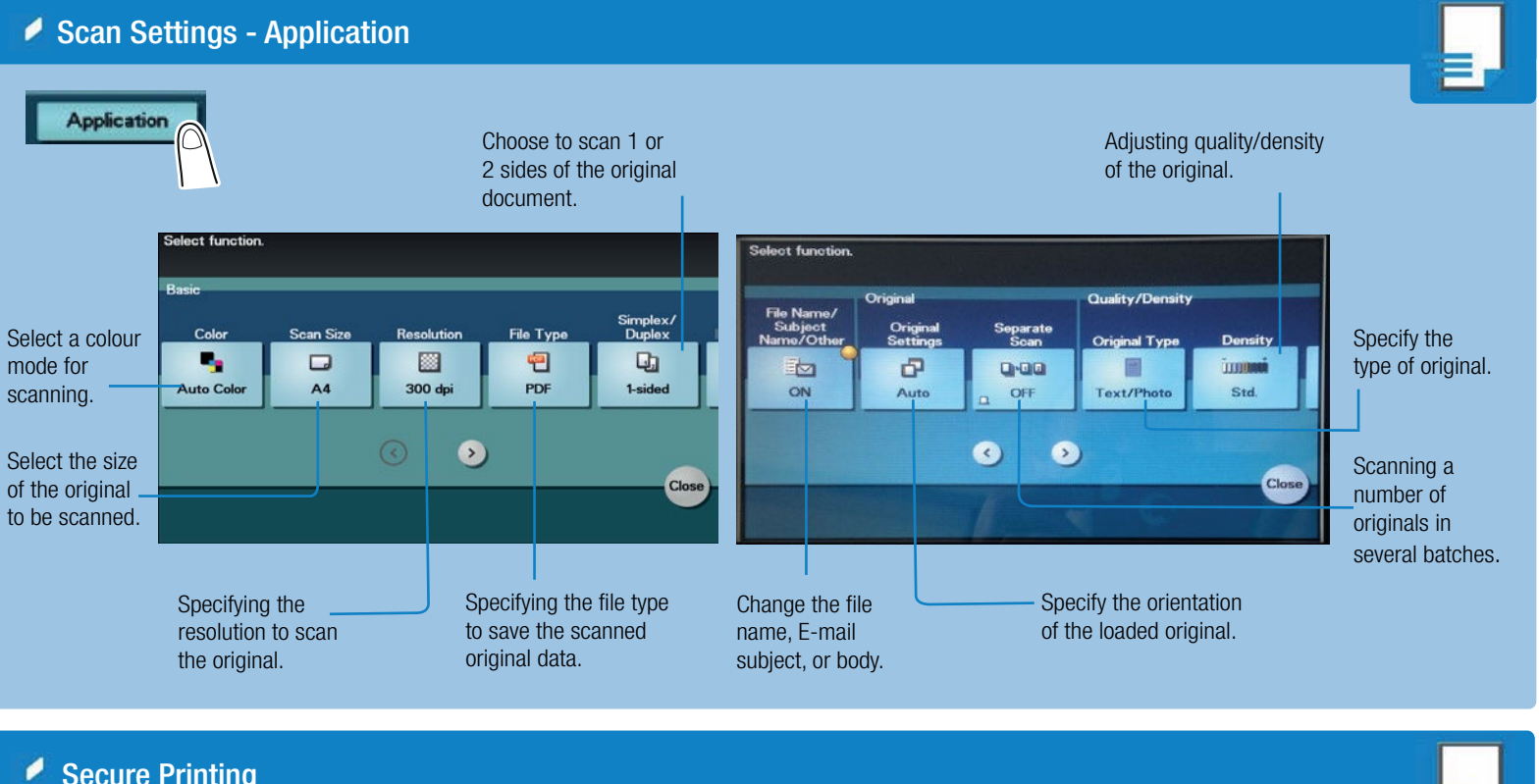

## ● Secure Printing

L

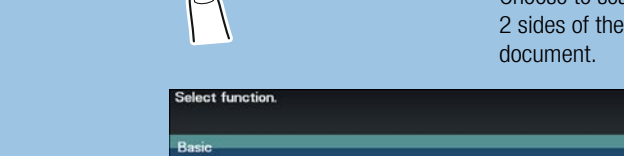

4. Tap the blank space next to Password, then type in the password.

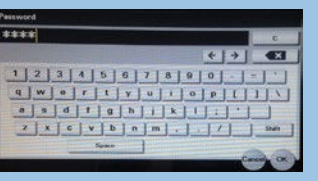

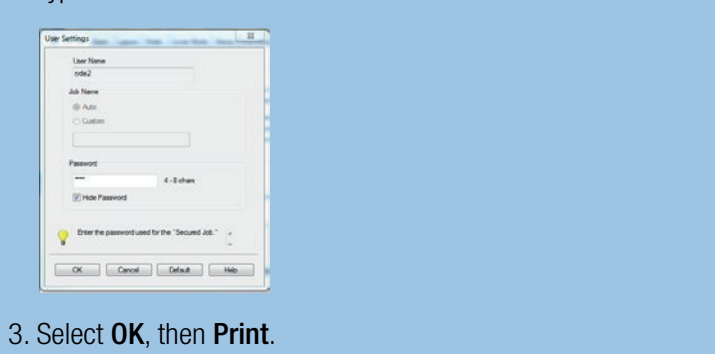

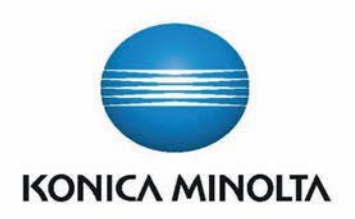

1. In an open document select File, Print then Printing Preferences. Under the Basic tab select Secured Job from the Job Retention drop down box.

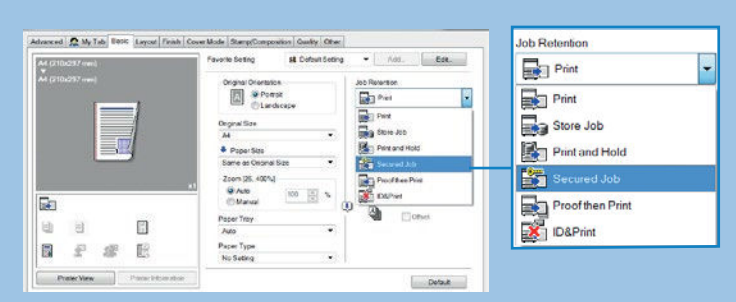

### 2. Type in a **Password** then select OK.

8. Select the name in the list then select OK. Press Register to save the destination to the Address Book.

 $\circ$ 

## Send a job to print

### Release Secure Print

1. Tap Document Print/Delete in the main screen.

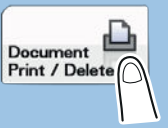

2. Select Documents to Print.

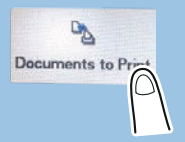

3. Select a User, then select a document to release.

5. Enter amount of copies to print then press OK.

# $bizhub$   $C3850/C3350$

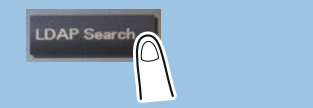

#### 1. Position the original(s).

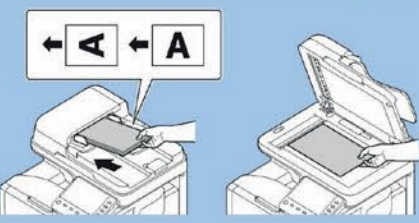

### 2. Tap Scan to Email in the main screen.

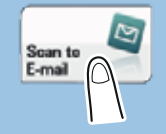

# $\overline{\nabla}$

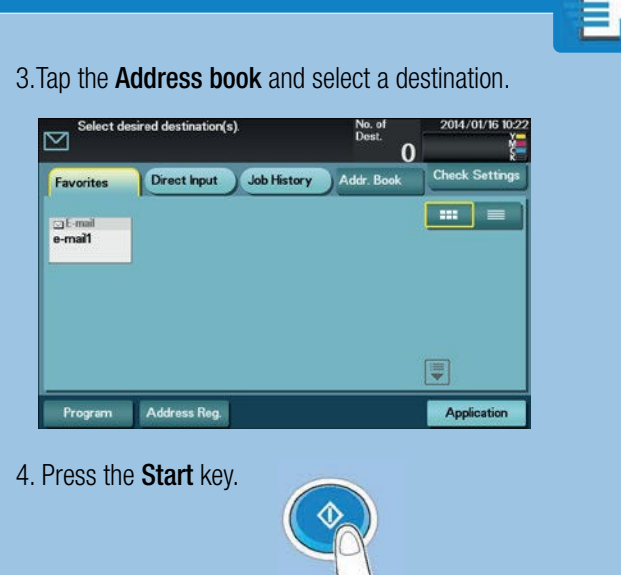

### ◆ Scan using LDAP

1. Position the original(s).

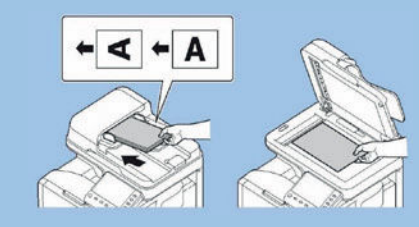

2. Tap Scan to Email in the main screen.

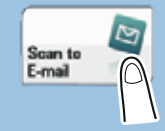

4. Select LDAP.

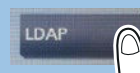

6. Tap the empty box beside Index then type in the name to be searched. Press OK.

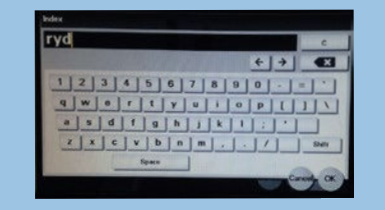

7. Select Search.

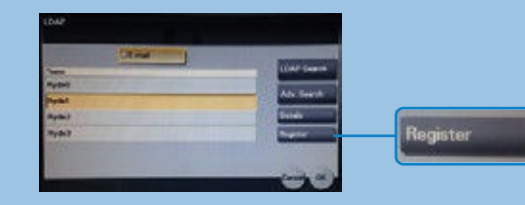

9. Select Close.

10. Select **Application** to select scan settings.

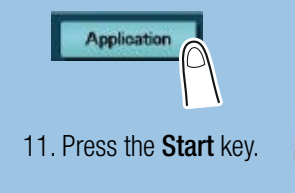

3. Select Addr.Book.

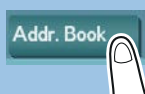

5. Select LDAP Search.